## Kratka navodila za uporabo programa Zoom za osebne sestanke (angl. Personal Meeting Room)

Z uporabo programa Zoom lahko ustvarite zasebna srečanja, katere lahko uporabite za sestanke, konzultacije ali individualen pogovor s študentom/ko. Spodaj so navedeni koraki, kako lahko ustvarite takšen sestanek:

- 1. Namestite program Zoom ([Navodila kako namestiti aplikacijo Zoom](https://almamater.si/upload/userfiles/files/navodila/Zoom/Navodila_za_Zoom_Predavatelji.pdf))
- 2. Zaženite program Zoom in se vpišite s svojim uporabniškim računom. Obstajata dva načina:
	- Če ste almamater.si ZOOM račun ročno kreirali, se vpišite skozi standardni SIGN-IN [\(POVEZAVA\)](https://zoom.us/signin)
	- Če almamater.si ZOOM računa niste kreirali, izberite SIGN IN WITH SSO in zapišite domeno almamater-si . Za vpis uporabite svoje almamater.si uporabniško ime in geslo.

OPOMBA: Za obstoječe uporabnike z že kreiranim računom je postopek enak kot prej (*[POVEZAVA](https://zoom.us/signin)*). Vpis preko SSO NE BO deloval.

3. Znotraj aplikacije Zoom, kliknite na zavihek "Meetings"

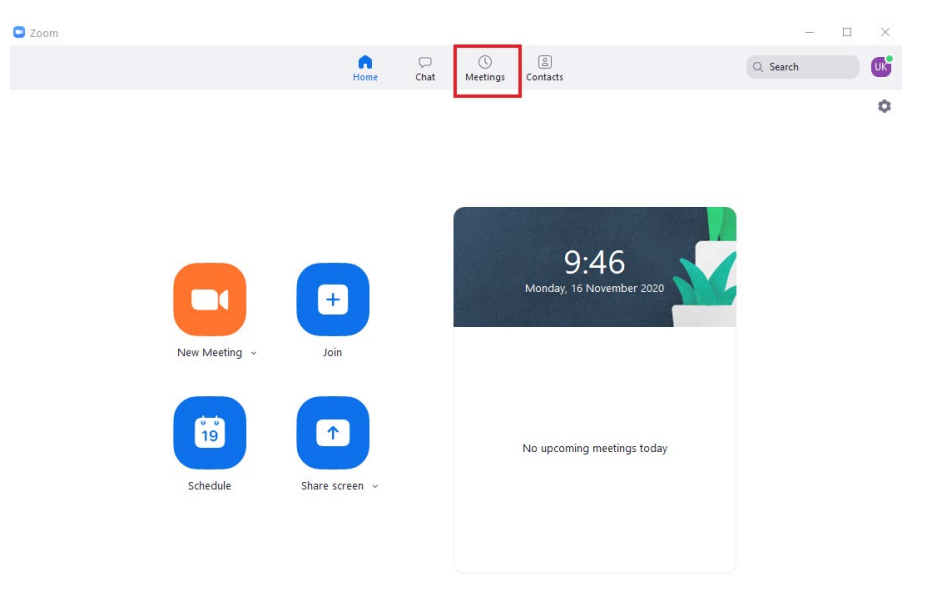

4. Odpre se vam novo okno, ki vsebuje informacije o vaši zasebni sobi. Osebi, s katero se želite sestati, boste morali posredovati vaš ID sestanka in geslo (če ga zahtevate) ali URL povezavo do vašega srečanja.

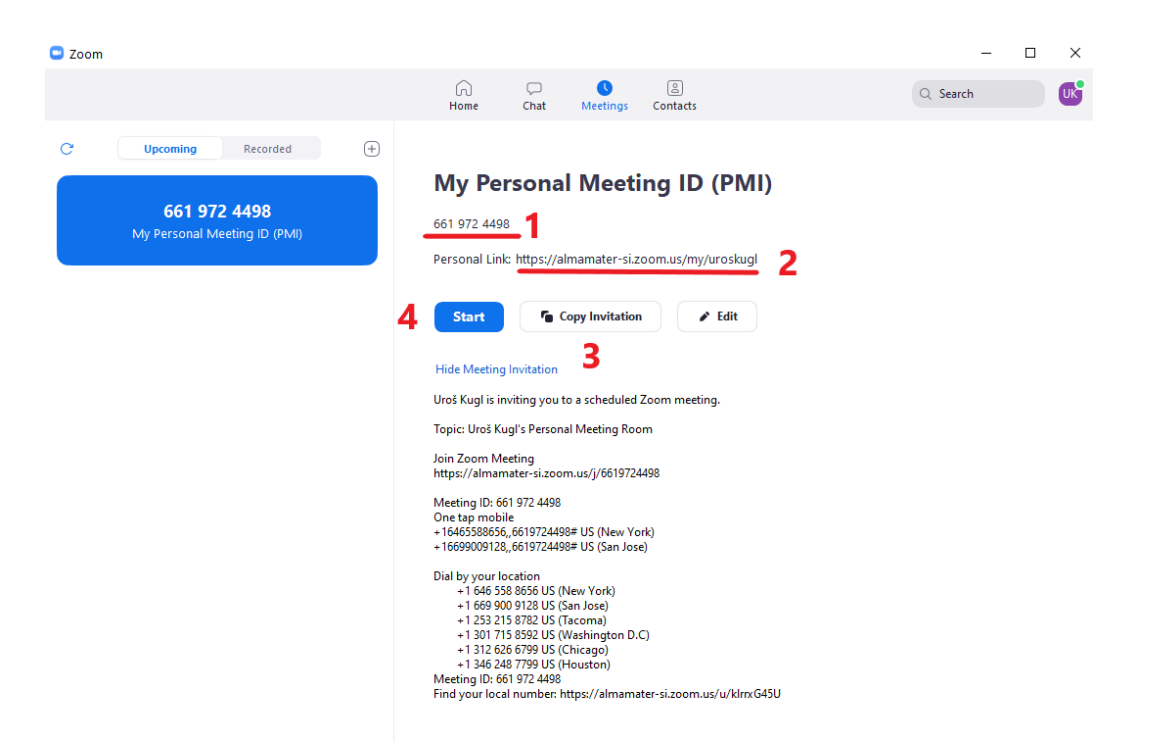

- 1. Vaš Meeting ID številka. Osebi, s katero se želite sestati, lahko sporočite zgolj vašo ID številko, ki enolično določa vašo sobo.
- 2. Vaša povezava URL do srečanja. Lahko skopirate URL naslov vaše zasebne sobe (angl. Personal link) in jo sporočite osebi, s katero se želite sestati. Oseba v brskalnik vnese ta URL naslov in jo bo privedlo do vaše zasebne sobe.
- 3. Možnost kopiranja celotnih informacij o vaši zasebni sobi v odložišče. S klikom na ta gumb boste kopirali celotne informacije o vaši zasebni sobi (tako Meeting ID kot URL povezavo), katere nato posredujete osebi, s katero se želite sestati.
- 5. Kliknite na gumb Start (Korak 4 v zgornji sliki), s katerim boste vaše srečanje začeli. S klikom na gumb start boste tudi avtomatsko preusmerjeni v srečanje, v katerega se bo nato povezala tudi oseba, kateri ste poslali informacije o vaši zasebni sobi.

### Nastavljanje nekaterih dodatnih informacij o vaši zasebni sobi

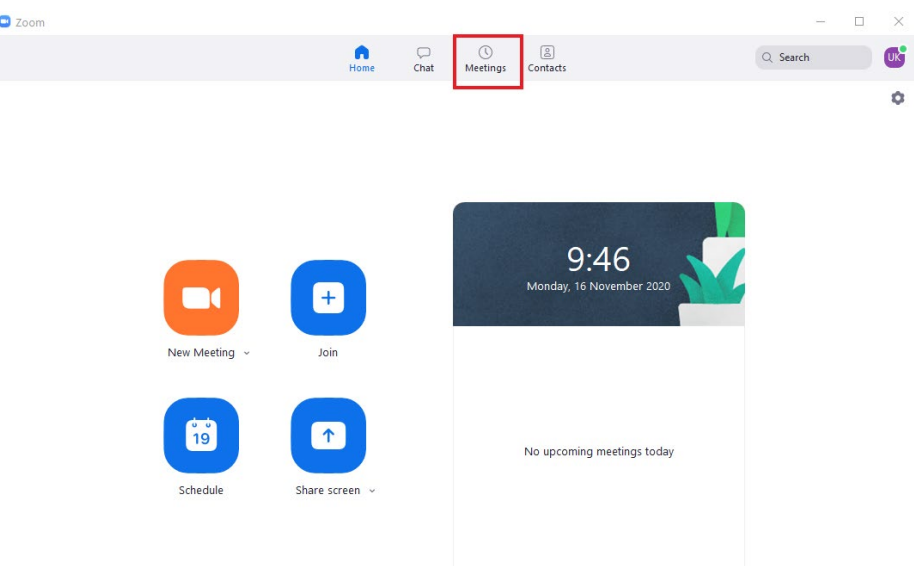

Znotraj aplikacije Zoom, kliknite na zavihek Meetings

1. Kliknite na gumb Edit, preko katerega bomo dostopali do nekaterih dodatnih nastavitev za našo zasebno sobo

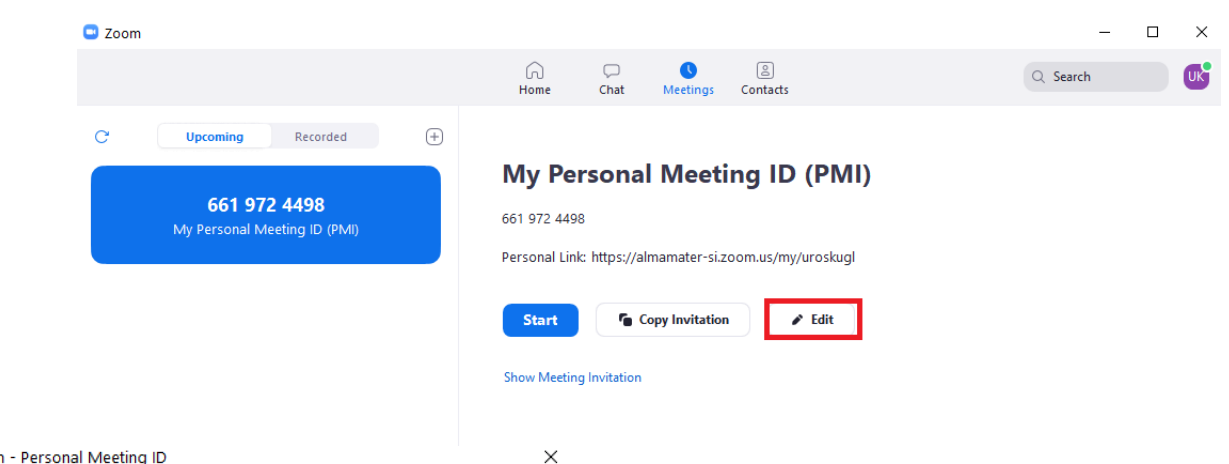

#### C Zoom - Personal Meeting ID

#### **Personal Meeting ID Settings**

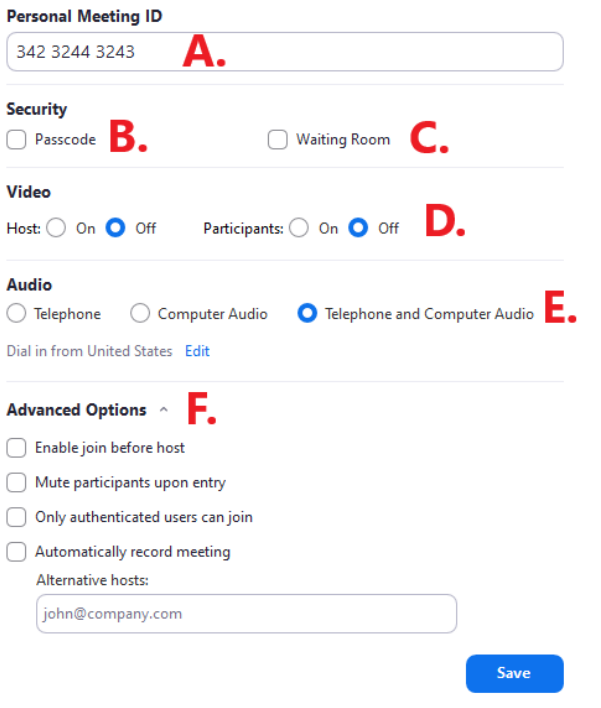

2. Odpre se nam novo okno, kin am prikazuje vse možnosti nastavitve naše zasebne sobe

A. Spreminjanje vaše ID številke srečanja. V kolikor želite spremeniti vašo ID številko srečanja, to lahko storite tukaj.

B. Dodajanje gesla za dostop do vaše zasebne sobe. Če želite, da morajo osebe, ki želijo dostopati do vaše sobevnesti geslo, potem obkljukajte to možnost in določite geslo za dostop.

C. Če želite omogočiti tako imenovo Čakalnico (angl. Waiting room), preko katere boste ročno spuščali osebe v vašo sobo, potem označite to možnost.

D. Preko te možnosti nastavljate ali naj bo kamera ob vstopu v srečanje vklopljena ali izklopljena. Kasneje ima nato vsak udeleženec tudi možnost vklopiti ali izklopiti svojo kamero.

E. Preko te možnosti nastavljate, katere

audio naprave je možno uporabljati znotraj srečanja. Predlagamo, da označite možnost Computer Audio.

- F. Določanje nekaterih naprednih možnosti preko Advance Options
	- 1. Enable Join before Host Če želite dovoliti, da se osebe lahko povežejo pred vami v srečanje, potem označite to možnost. V nasprotnem primeru bodo udeleženci morali počakati, da najprej vi vstopite v sobo.
	- 2. Mute participants upon entry Preko te možnosti boste določili, da se vse osebe avtomatsko utiša ob vstopu v vašo zasebno sobo.
	- 3. Only authenticated users can join Ta možnost vam omogoča, da udeležence sestankov omejite le na prijavljene uporabnike (da so osebe prijavljene s svojim uporabniškim računom na Zoom) ali omejite zgolj na uporabnike Zoom, katerih e-poštni naslov uporablja določeno domeno (npr. almamater.si).
	- 4. Automatically record meeting Določite, ali se vsi vaši sestanki avtomatsko tudi snemajo.

# Kako planirati nov sestanek (angl. Schedule Meeting)

Če želite ustvariti novo srečanje za izbran termin (npr. termin za konzultacije, govorilne ure ali druge sestanke) znotraj aplikacije Zoom kliknite na gumb Schedule.

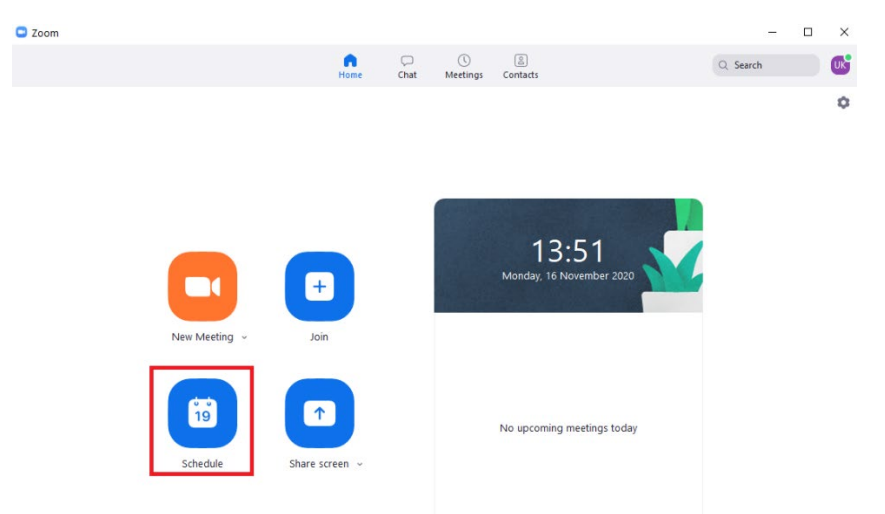

Odpre se vam novo okno, v katerem je moč nastaviti nastavitve kot so:

Schedule meeting

 $\times$ 

### **Schedule Meeting**

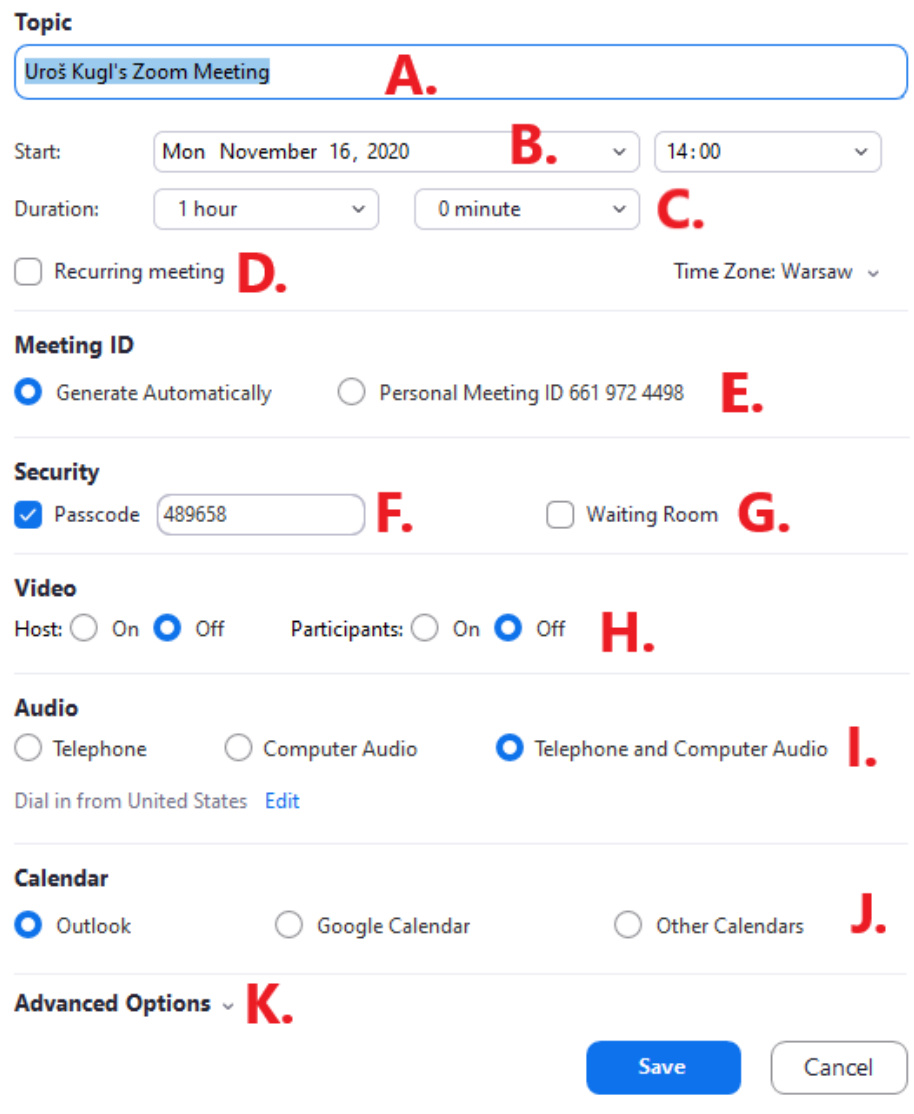

- A. Določite naziv srečanja (angl. Topic)
- B. Vnesite datum srečanja
- C. Vnesite okvirno trajanje srečanja (služi zgolj kot informacija in ne vpliva na dejansko trajanje srečanja)
- D. Označite t.i. Recurring meeting, v kolikor se bo srečanje tedensko ponavljalo (priročno, če imate za izbran dan v tednu in uro morebitne konzultacije, govorilno uro ipd.).
- E. Nastavitev ID seje (Meeting ID), ki se lahko generira avtomatično ali pa se uporabi vaš Personal Meeting ID (to je vaš ID v aplikaciji Zoom vezan na uporabniško ime).
- F. Dodajanje gesla za dostop do srečanja. Če želite, da morajo udeleženci, ki želijo dostopati do vpisati geslo, potem obkljukajte to možnost in določite geslo za dostop.
- G. Če želite omogočiti tako imenovo Čakalnico (angl. Waiting room), preko katere boste ročno spuščali udeležence v srečanje, potem označite to možnost.
- H. Preko te možnosti nastavljate ali naj bo kamera ob vstopu v srečanje vklopljena ali izklopljena. Kasneje ima nato vsak udeleženec tudi možnost vklopiti ali izklopiti svojo kamero.
- I. Preko te možnosti nastavljate, katere audio naprave je možno uporabljati znotraj srečanja. Predlagamo, da označite možnost *Computer Audio* za povezovanje preko podatkovne zveze.
- J. Nastavitev Calendar: Če izberete Outlook, bo Zoom ob novem srečanju kreiral še dogodek v vašem Outlooku, če izberete Google Calendar, bo dogodek vnesel v vaš Googlov koledar (prvič bo zahteval dostop do koledarja), če pa ne želite, da vam karkoli vnese v koledar, izberite Other calendars – v tem primeru bo podatke za koledar izpisal samo na zaslon.
- K. Za določanje nekaterih naprednih nastavitev, kliknite na ikono ob Advance options, da se vam pojavijo nove možnosti

### Advanced Options ^

- Enable join before host
- Mute participants upon entry
- Only authenticated users can join
- Automatically record meeting

#### Alternative hosts:

john@company

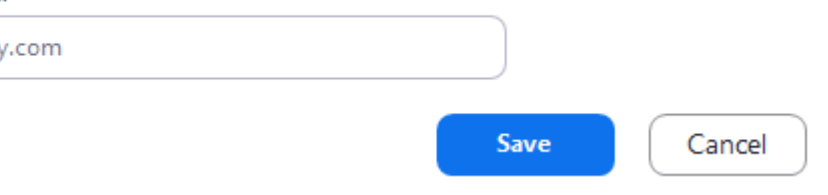

- Enable Join before Host Če želite dovoliti, da se osebe lahko povežejo pred vami v srečanje, potem označite to možnost. V nasprotnem primeru bodo udeleženci morali počakati, da najprej vi vstopite v sobo.
- Mute participants upon entry Preko te možnosti boste določili, da se vse osebe avtomatsko utiša ob vstopu v srečanje.
- Only authenticated users can join Ta možnost vam omogoča, da udeležence sestankov omejite le na prijavljene uporabnike (da so osebe prijavljene s svojim uporabniškim računom na Zoom) ali omejite zgolj na uporabnike Zoom, katerih e-poštni naslov uporablja določeno domeno (npr. almamater.si).
- Automatically record meeting Določite, ali se vsi vaši sestanki avtomatsko tudi snemajo.

Ko shranite podatke o novem srečanju, lahko podrobnosti tega srečanja kasneje vidite tudi pod zavihtkom Meetings, kjer lahko nastavitve dodatno spreminjate in preko katerega boste nato v samo srečanje tudi vstopali.

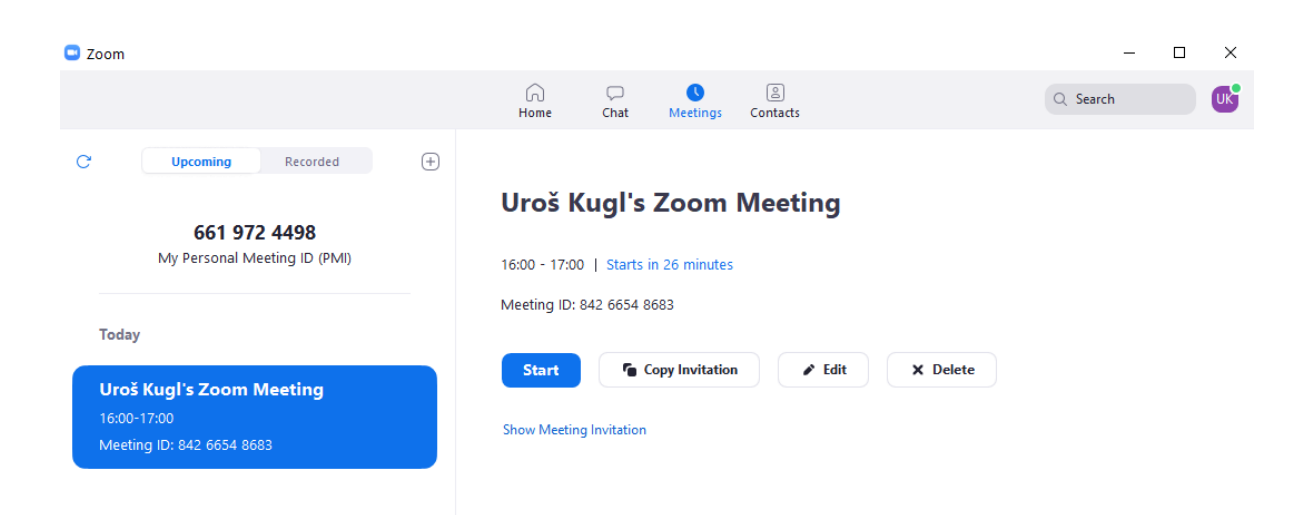

### Osebe s katerimi se želite sestati, boste morali posredovati vaš ID sestanka in geslo (če ga zahtevate) ali URL povezavo do vašega srečanja.

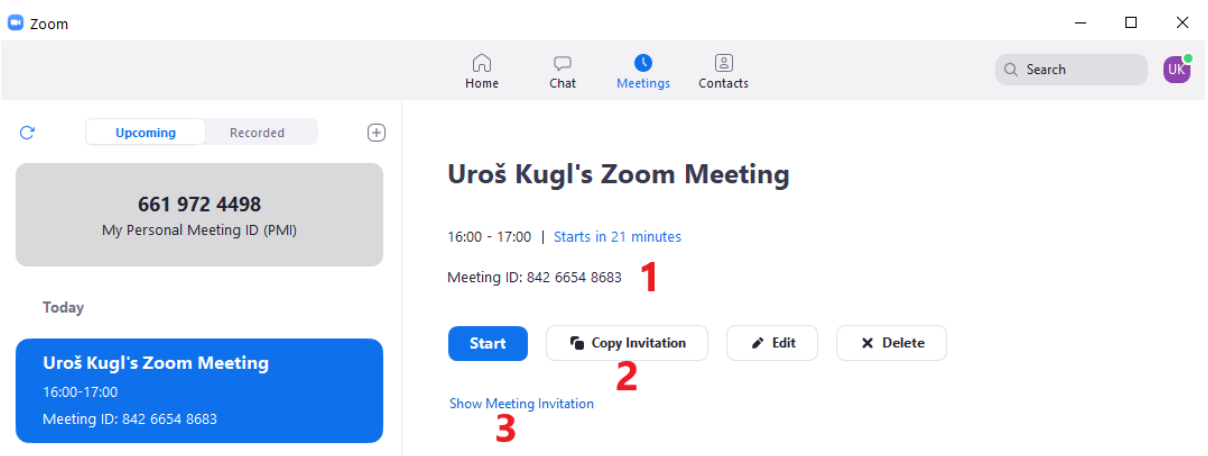

- 1. Udeležencem, s katero se želite sestati, lahko sporočite ID številko srečanja. To številko najdete pod Meeting ID (točka 1).
- 2. Možnost kopiranja celotnih informacij o srečanju v odložišče. S klikom na ta gumb boste kopirali celotne informacije o srečanju (tako Meeting ID kot URL povezavo), katere nato posredujete udeležencem, s katerimi se želite sestati.
- 3. Kliknite na Show Meeting invitation, prikazano pod točko 3, za prikaz vseh informacij srečanja

Kliknite na gumb Start, s katerim boste vaše srečanje začeli. S klikom na omenjeni gumb boste nato tudi avtomatsko preusmerjeni v srečanje, v katerega se bo nato povezala tudi ostali udeleženci, katerim ste poslali informacije o srečanju.